## **Oživený text trochu jinak... - návod typu :m**

Nebaví Vás v IS-e vyklikávať otázky vo formulároch? Následujúca pomôcka Vám spríjemní a urýchli tvorbu otázok typu :m, :v a :t. Nájdete ju pod následúcim odkazom.

[https://is.muni.cz/auth/el/1433/test/s\\_zakazky/nastroje/testutils/oziv\\_text/oziveny\\_text2.html](https://is.muni.cz/auth/el/1433/test/s_zakazky/nastroje/testutils/oziv_text/oziveny_text2.html)

### Oživený text trochu jinak...

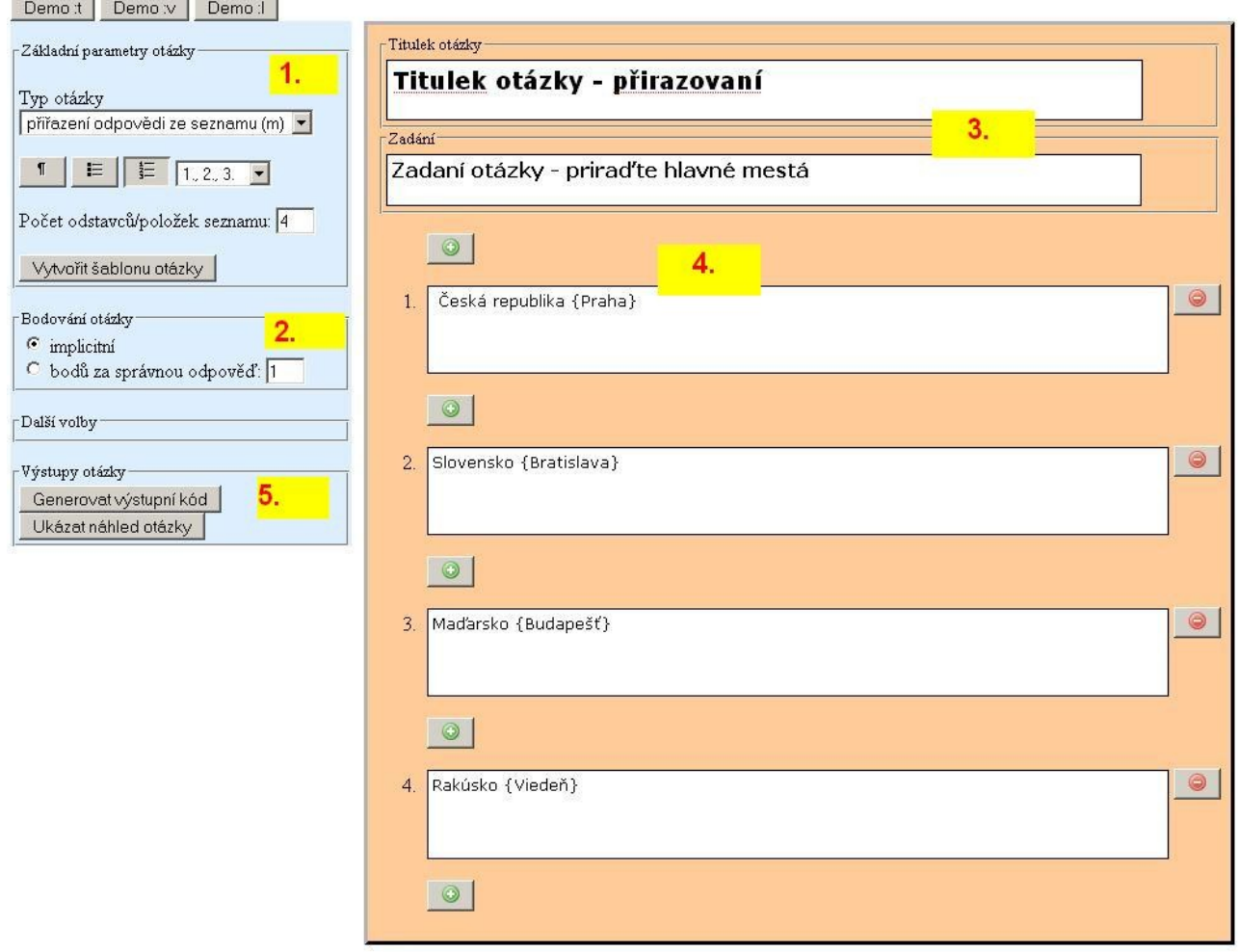

Návod pre prácu s pomôckou u otázky typu :m. (Následujúce body sú znázornené na obrázku.)

- 1. Nastavte základné parametre otázky. Vyberte typ, odrážky/číslovanie. Zadajte počet položiek v otázke. Kliknite na "Vytvořit šablonu otázky".
- 2. Nastavte bodovanie.
- 3. Vytvorila sa Vám prázdna šablóna otázky. Vypíšte titulok a zadanie otázky.
- 4. Zadajte otázku. V zátvorkách uvádzate správne priradenie.
- 5. Vygenerujte kód otázky, skopírujte si ho pomocou CTRL + C.
- 6. V sade otázek zvolte "vložit novú otázku textovým editorem, následne použite CTRL + V.

# **Oživený text trochu jinak... - návod typu :v**

[https://is.muni.cz/auth/el/1433/test/s\\_zakazky/nastroje/testutils/oziv\\_text/oziveny\\_text2.html](https://is.muni.cz/auth/el/1433/test/s_zakazky/nastroje/testutils/oziv_text/oziveny_text2.html)

#### Oživený text trochu jinak...

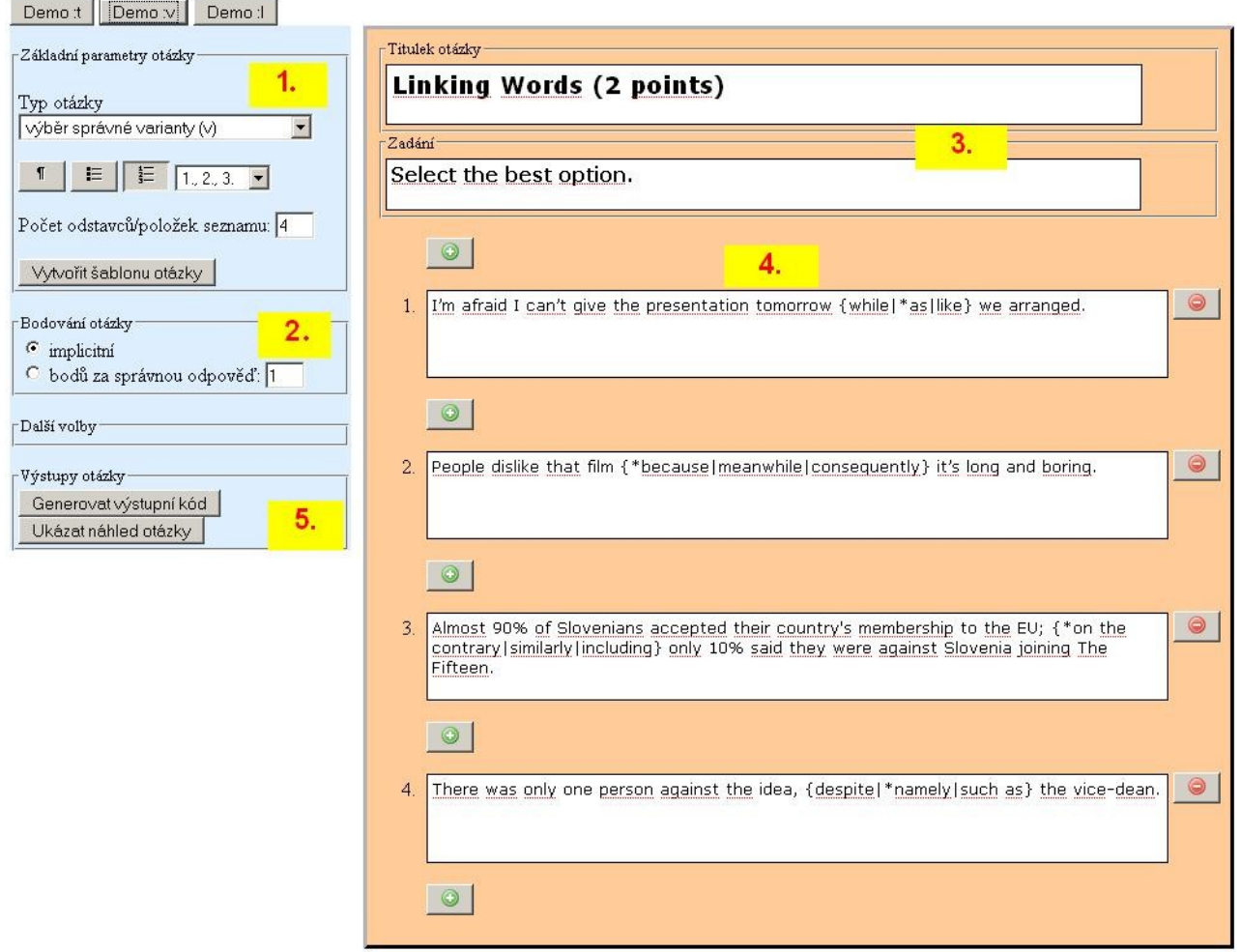

Návod pre prácu s pomôckou u otázky typu :v. (Následujúce body sú znázornené na obrázku.)

- 1. Nastavte základné parametre otázky. Vyberte typ, odrážky/číslovanie. Zadajte počet položiek v otázke. Kliknite na "Vytvořit šablonu otázky".
- 2. Nastavte bodovanie.
- 3. Vytvorila sa Vám prázdna šablóna otázky. Vypíšte titulok a zadanie otázky.
- 4. Zadajte otázku. V zátvorkách uvádzate možnosti, ktoré budú v roletkovom výbere, oddelené znakom |. Správnu odpoveď označte hviezdičkou na začiatku.
- 5. Vygenerujte kód otázky, skopírujte si ho pomocou CTRL + C.
- 6. V sade otázek zvolte "vložit novú otázku textovým editorem, následne použite CTRL + V.

## **Oživený text trochu jinak... - návod typu :t**

[https://is.muni.cz/auth/el/1433/test/s\\_zakazky/nastroje/testutils/oziv\\_text/oziveny\\_text2.html](https://is.muni.cz/auth/el/1433/test/s_zakazky/nastroje/testutils/oziv_text/oziveny_text2.html)

U otázky typu :t, (textová odpoveď) sa pracuje s pomôckou podobne ako v predchádzajúcich dvoch príkladoch. Preto si vystačíme bez obrázku :)

Návod pre prácu s pomôckou u otázky typu :t.

- 1. Nastavte základné parametre otázky. Vyberte typ, odrážky/číslovanie. Zadajte počet položiek v otázke. Kliknite na "Vytvořit šablonu otázky".
- 2. Nastavte bodovanie.
- 3. Vytvorila sa Vám prázdna šablóna otázky. Vypíšte titulok a zadanie otázky.
- 4. Zadajte otázku. V zátvorkách uvádzate správnu odpoveď, ktorú majú študenti vpísať do textového poľa.
- 5. Vygenerujte kód otázky, skopírujte si ho pomocou CTRL + C.
- 6. V sade otázek zvolte "vložit novú otázku textovým editorem, následne použite CTRL + V.

S prácou s týmto šikovným nástrojom Vám rád pomôžem. V prípade akýchkoľvek dotazov sa neváhajte na mňa obrátiť.

Ľuboš Lunter, lublun@mail.muni.cz